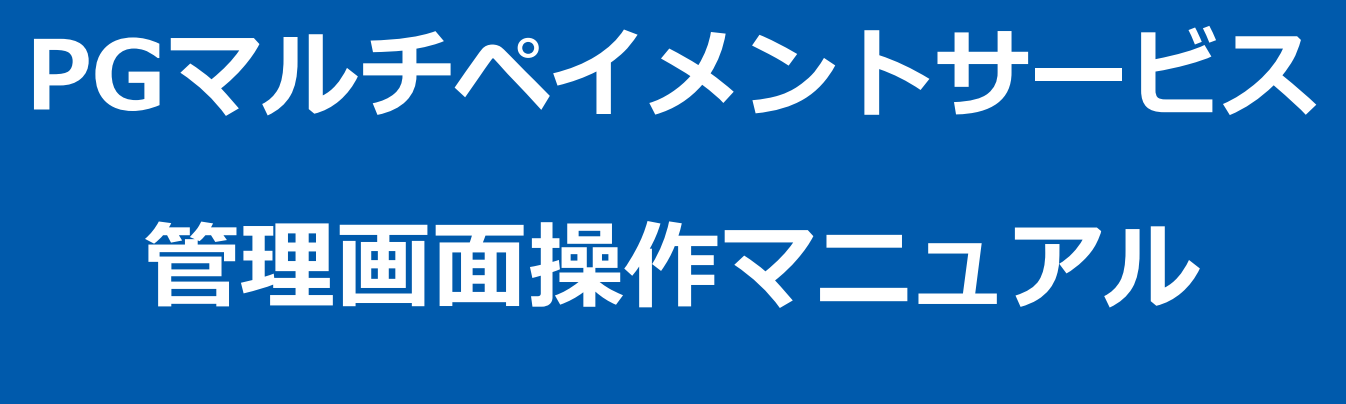

d払い決済(都度決済)

2023年08月22日 1.10版

- 本書の著作権は「GMOペイメントゲートウェイ株式会社(以下、弊社という)」に帰属します。
- 本書のいかなる部分においても、弊社に事前の書面による許可なく、電子的、機械的を含むいかなる手段や形式によって
- 
- もその複製、改変、頒布、ならびにそれらに類似する行為を禁止します。
- 本仕様書は加盟店様と弊社との間で締結した機密保持契約において機密情報として規定される情報です。本仕様書の取扱
- いは機密保持契約の規定に従ってください。 本書の内容は、予告なく随時更新されます。
- 本書の内容について万全を期しておりますが、万一記載もれ等お気づきの点がございましたら、弊社までご連絡ください。

Copyright (C) 1995 GMO Payment Gateway, Inc. All Rights Reserved.

# 目次

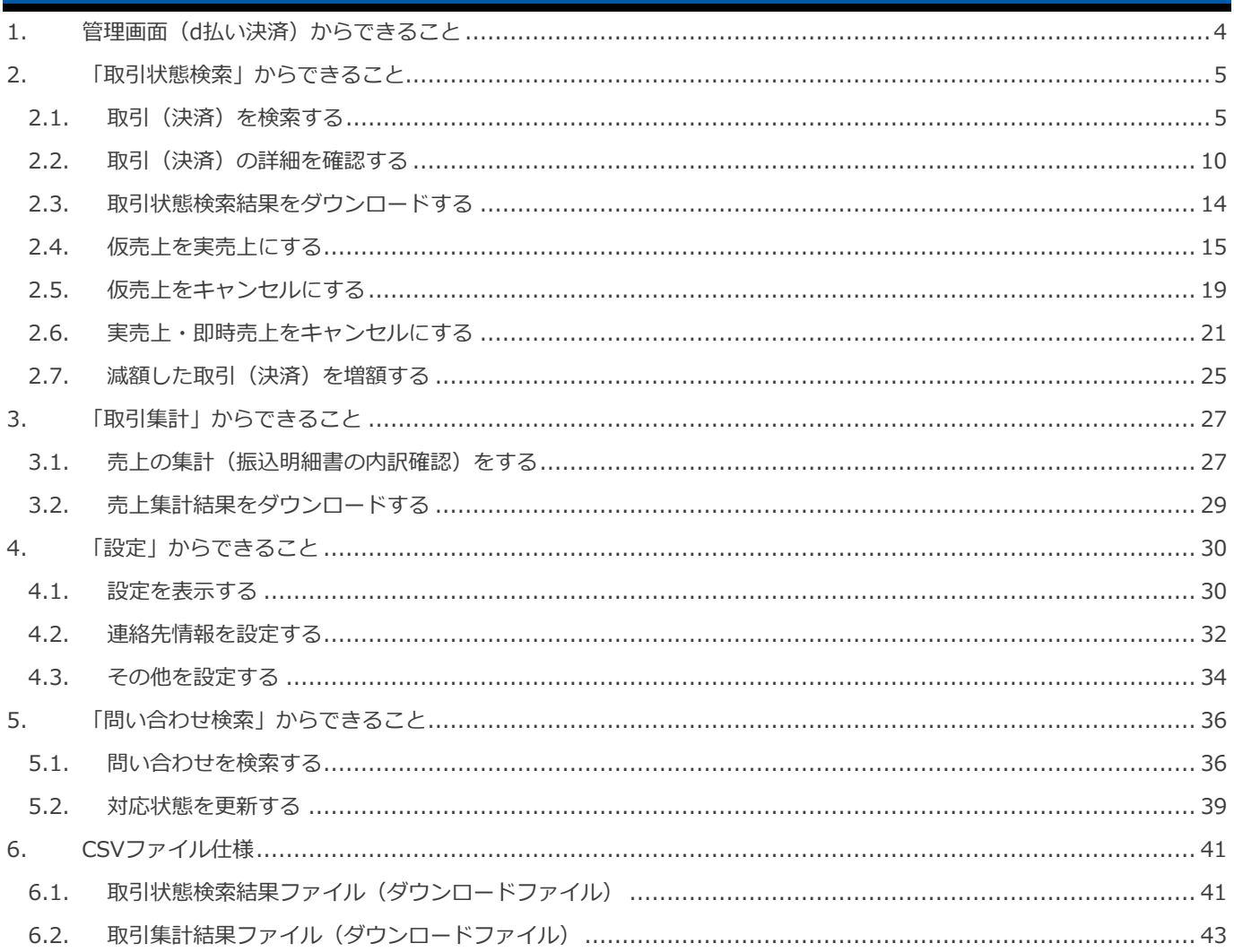

### <span id="page-3-0"></span>**1. 管理画面(d払い決済)からできること**

サイト管理画面、ショップ管理画面それぞれについて、ご利用いただける操作をご案内します

**ご利用には、管理画面にログインいただく必要があります サイト管理画面・ショップ管理画面で行える操作は同じです**

**■サイト管理画面**

![](_page_3_Picture_87.jpeg)

### **■ショップ管理画面**

![](_page_4_Figure_3.jpeg)

### <span id="page-4-0"></span>**2. 「取引状態検索」からできること**

### <span id="page-4-1"></span>**2.1. 取引(決済)を検索する**

![](_page_4_Figure_6.jpeg)

- **▶ 本操作を行うために、いずれかの情報を用意します**(情報がなくても検索は可能です)
	- ✓ オーダーID などの取引を特定する情報
	- ✓ 処理日時/取引日時/金額
	- ✓ 取引状態 など

![](_page_4_Picture_11.jpeg)

### **1)取引状態検索画面を表示する**

![](_page_5_Picture_53.jpeg)

### **2)条件を入力し、検索する**

![](_page_6_Figure_3.jpeg)

### 表 2.1-1 取引状態検索条件の説明

![](_page_7_Picture_156.jpeg)

### **3)検索結果を表示する**

![](_page_8_Picture_160.jpeg)

### 表 2.1-2 取引一覧表示項目

![](_page_8_Picture_161.jpeg)

**[2.2.](#page-9-0) [取引\(決済\)の詳細を確認する](#page-9-0) [2.3.](#page-13-0) [取引状態検索結果をダウンロードする](#page-13-0) 関連する操作 クリックで遷移**

![](_page_8_Picture_8.jpeg)

<span id="page-9-0"></span>![](_page_9_Picture_84.jpeg)

### 1) 該当取引を選択する

![](_page_9_Figure_4.jpeg)

### **2)取引詳細を表示する**

### 2. 取引詳細画面にて、詳細を確認する

![](_page_10_Picture_36.jpeg)

### 表 2.2-1 取引詳細画面の説明

![](_page_11_Picture_338.jpeg)

![](_page_12_Picture_181.jpeg)

![](_page_12_Picture_3.jpeg)

エラーコードの詳細については、別紙「エラーコード表」を参照

**[2.4.](#page-14-0) [仮売上を実売上にする](#page-14-0)** - 関連する操作 スペンス - 1990年 - 1990年 - 1990年 - 1990年 - 1990年 - 1990年 - 1990年 - 1990年 - 1990年 - 1990年 - 1990年 - 1990年 - 1<br>- 1990年 - 1990年 - 1990年 - 1990年 - 1990年 - 1990年 - 1990年 - 1990年 - 1990年 - 1990年 - 1990年 - 1990年 - 1990年 -

**[2.5.](#page-18-0) [仮売上をキャンセルにする](#page-18-0)**

<span id="page-13-0"></span>![](_page_13_Picture_0.jpeg)

### 1) 取引状態検索結果をダウンロードする

![](_page_13_Figure_2.jpeg)

![](_page_13_Picture_3.jpeg)

![](_page_13_Picture_4.jpeg)

<span id="page-14-0"></span>![](_page_14_Figure_2.jpeg)

### **1)実売上処理を実行する**

![](_page_14_Figure_4.jpeg)

### **2)実売上処理結果を確認する**

4. 取引詳細画面にて、「状態」が【実売上】になっていることを確認する

![](_page_15_Picture_39.jpeg)

エラーコードの詳細については、別紙「エラーコード表」を参照

Copyright (C) 1995 GMO Payment Gateway, Inc. All Rights Reserved.

### **2.4.2. 仮売上金額から減額して実売上にする**

![](_page_16_Picture_3.jpeg)

 **実売上は【仮売上当日~翌々月末 <sup>20</sup> 時まで】行えます** 当日分=20:00 までに受け付けた分の決済を指します

**実売上時に増額はできません**

### **1)実売上処理を実行する**

![](_page_16_Figure_7.jpeg)

### **2)実売上処理結果を確認する**

- 4. 取引詳細画面にて、「状態」が【実売上】になっていることを確認する
- 5. 取引詳細画面にて、「利用金額」が減額後の金額になっていることを確認する 減額時に「税送料」も減額した場合、「税送料」も確認してください

![](_page_17_Picture_54.jpeg)

エラーコードの詳細については、別紙「エラーコード表」を参照

<span id="page-18-0"></span>![](_page_18_Figure_2.jpeg)

### **1)キャンセル処理を実行する**

![](_page_18_Figure_4.jpeg)

### **2)キャンセル処理結果を確認する**

- 3. 取引詳細画面にて、「状態」が【キャンセル】になっていることを確認する
- 4. 取引詳細画面にて、「キャンセルした利用金額」が仮売上時の金額になっていることを確認する 「税送料」も設定されていた場合、「税送料」も確認してください

![](_page_19_Picture_54.jpeg)

![](_page_19_Picture_6.jpeg)

<span id="page-20-0"></span>![](_page_20_Figure_0.jpeg)

### **1)キャンセル処理を実行する**

![](_page_20_Figure_2.jpeg)

### **2)キャンセル処理結果を確認する**

- 4. 取引詳細画面にて、「状態」が【キャンセル】になっていることを確認する
- 5. 取引詳細画面にて、「キャンセルした利用金額」が処理前の金額になっていることを確認する 「税送料」も設定されていた場合、「税送料」も確認してください

![](_page_21_Picture_51.jpeg)

エラーコードの詳細については、別紙「エラーコード表」を参照

### **2.6.2. 一部キャンセル(一部返金)する場合**

![](_page_22_Picture_3.jpeg)

### **1)キャンセル処理を実行する**

![](_page_22_Picture_117.jpeg)

### **2)キャンセル処理結果を確認する**

- 4. 「状態」が【実売上(もしくは即時売上)】になっていることを確認する
- 5. 「利用金額・キャンセルした利用金額」が処理した金額になっていることを確認する ※「税送料」も設定されていた場合、それぞれ「税送料」も確認してください

![](_page_23_Picture_57.jpeg)

エラーコードの詳細については、別紙「エラーコード表」を参照

<span id="page-24-0"></span>![](_page_24_Figure_2.jpeg)

![](_page_24_Figure_3.jpeg)

### **2)増額処理結果を確認する**

### 4. 取引詳細画面にて、「増額した利用金額」が指定の金額になっていることを確認する 「税送料」も設定されていた場合、「税送料」も確認してください

![](_page_25_Picture_41.jpeg)

![](_page_25_Picture_5.jpeg)

<span id="page-26-1"></span><span id="page-26-0"></span>![](_page_26_Figure_2.jpeg)

### **1)取引集計画面を表示する**

![](_page_26_Figure_4.jpeg)

### **2)条件を入力し、集計する**

![](_page_27_Figure_3.jpeg)

![](_page_27_Picture_110.jpeg)

### **3)集計結果を表示する**

l

6. 表示された集計データを確認する

![](_page_27_Figure_7.jpeg)

<span id="page-28-0"></span>![](_page_28_Picture_0.jpeg)

### **1)取引集計結果をダウンロードする**

![](_page_28_Picture_81.jpeg)

![](_page_28_Picture_3.jpeg)

### <span id="page-29-0"></span>**4. 「設定」からできること**

### <span id="page-29-1"></span>**4.1. 設定を表示する**

**1)設定画面を表示する**

![](_page_29_Figure_5.jpeg)

3. 設定 をクリック

![](_page_29_Picture_67.jpeg)

### **2)設定されている情報を表示する**

![](_page_30_Picture_44.jpeg)

### 表 4.1-1 docomo都度決済の設定

![](_page_30_Picture_45.jpeg)

<span id="page-31-0"></span>![](_page_31_Picture_72.jpeg)

### **1)連絡先情報を編集します**

![](_page_31_Picture_73.jpeg)

- 2. 連絡先情報を設定
- 3. 保存 <mark>をクリック</mark>

### d払い決済(都度決済)

## **GMO** PAYMENT GATEWAY

![](_page_32_Picture_58.jpeg)

### 表 4.2-1

![](_page_32_Picture_59.jpeg)

<span id="page-33-0"></span>![](_page_33_Picture_72.jpeg)

**1)その他を編集します**

![](_page_33_Picture_73.jpeg)

- 2. その他を入力
- 3. 保存 をクリック

### d払い決済(都度決済)

## **GMO** PAYMENT GATEWAY

![](_page_34_Picture_44.jpeg)

### 表 4.3-1

![](_page_34_Picture_45.jpeg)

### <span id="page-35-0"></span>**5. 「問い合わせ検索」からできること**

### <span id="page-35-1"></span>**5.1. 問い合わせを検索する**

**注意**

![](_page_35_Figure_4.jpeg)

**データの表示期間は、最終処理日から【180 日間】です**

### **1)問い合わせ検索画面を表示する**

![](_page_35_Picture_6.jpeg)

- 2. docomo をクリック
- 3. 問い合わせ検索 をクリック

![](_page_35_Picture_102.jpeg)

**2)条件を入力し、検索する**

![](_page_36_Figure_3.jpeg)

### 表 5.1-1 問い合わせ検索条件の説明

![](_page_36_Picture_131.jpeg)

### **3)検索結果を表示する**

![](_page_37_Picture_136.jpeg)

![](_page_37_Picture_137.jpeg)

### 表 5.1-2 問い合わせ一覧表示項目

![](_page_37_Picture_138.jpeg)

### <span id="page-38-0"></span>**5.2. 対応状態を更新する**

### **5.2.1. 対応状態を未対応から対応済みにする**

**1)対応済みにする**

![](_page_38_Picture_65.jpeg)

以下の通り対応済みに更新されます。※なお、キャンセルをクリックした場合は更新されません。

![](_page_38_Picture_66.jpeg)

![](_page_39_Picture_57.jpeg)

### 以下の通り未対応に更新されます。※なお、キャンセルをクリックした場合は更新されません。

![](_page_39_Picture_58.jpeg)

### <span id="page-40-0"></span>**6. CSVファイル仕様**

### <span id="page-40-1"></span>**6.1. 取引状態検索結果ファイル(ダウンロードファイル)**

![](_page_40_Picture_469.jpeg)

![](_page_41_Picture_177.jpeg)

※1:書式は、"yyyymmddhhmmss"となります

![](_page_41_Picture_4.jpeg)

エラーコードの詳細については、別紙「エラーコード表」を参照

### <span id="page-42-0"></span>**6.2. 取引集計結果ファイル(ダウンロードファイル)**

![](_page_42_Picture_381.jpeg)

※1:書式は、"yyyymmddhhmmss"となります

![](_page_42_Picture_5.jpeg)

### **改訂履歴**

#### **2015年05月26日 – 1.00版**

・ 新規作成

#### **2018年03月12日 – 1.01版**

・ ドコモケータイ払いからドコモ払いに表記を変更

#### **2018年08月13日 – 1.02版**

・ オーダーID の検索条件を部分一致から前方一致へ修正

#### **2020年01月20日 – 1.03版**

- ・ 「表 2.1-1 詳細検索条件の説明」の加盟店注文番号⇒ドコモ加盟店注文番号、決済番号⇒ドコモ決済番号に修正
- ・ 「2.7. 減額した取引(決済)を増額する」章を追加

#### **2020年11月17日 – 1.04版**

・ 「2.6.2. 一部キャンセル(一部返金)する場合」の「2) キャンセル処理結果を確認する」手順を一部修正

#### **2021年03月16日 – 1.05版**

- ・ 「2.4. 仮売上を実売上にする」 ボタン名修正
- ・ 「2.7. 減額した取引(決済)を増額する」 ボタン名修正

#### **2021年05月18日 – 1.06版**

・ 機能名を「詳細検索」から「取引状態検索」に文言変更、「詳細集計」から「取引集計」に文言変更

#### **2022年04月19日 – 1.07版**

- ・ 「2.2. 取引(決済)の詳細を確認する」 項目名「処理期限」を「実売上・増額処理期限」に変更、「キャンセル処 理期限」項目を追加
- ・ 「2.6.1. 全額キャンセルする場合」「2.6.2. 一部キャンセル(一部返金)する場合」 注意事項の記載を修正
- ・ 「4. CSV ファイル仕様」 項目名「処理期限」を「実売上・増額処理期限」に変更

#### **2022年05月17日 – 1.08版**

・ ドコモ払いから d 払いに表記を変更

### **2023年07月19日 – 1.09版**

・ 「4.「問い合わせ検索」からできること」章を追加

#### **2023年08月22日 – 1.10版**

・ 「4.「設定」からできること」章を追加